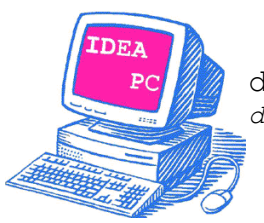

**di Porto di Nicola Del Duca e Quaglio Sara** *dal 2005 VENDITA E CONSULENZA INFORMATICA*

# **Manuale Portale di Assistenza Tecnica**

# Idea PC – Robbio

Ver. 1.0 – Gennaio 2021

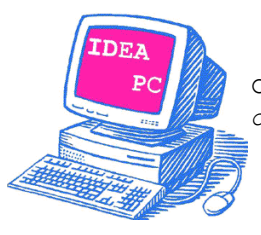

**di Porto di Nicola Del Duca e Quaglio Sara** *dal 2005 VENDITA E CONSULENZA INFORMATICA*

# Sommario

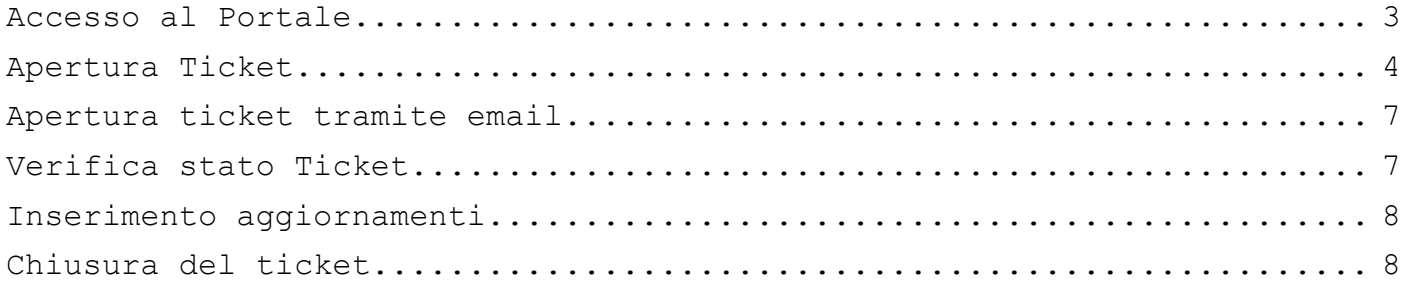

Ver. 1.0 – Gennaio 2021

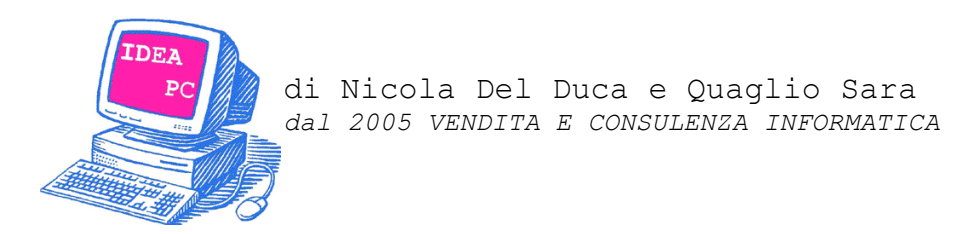

## <span id="page-2-0"></span>**Accesso al Portale**

E' possibile accedere al portale di apertura ticket accedendo direttamente tramite l'URL

https://assistenza.ideapc.it

oppure tramite la sezione Supporto del sito https://www.ideapc.it

L'utente si ritroverà questa schermata:

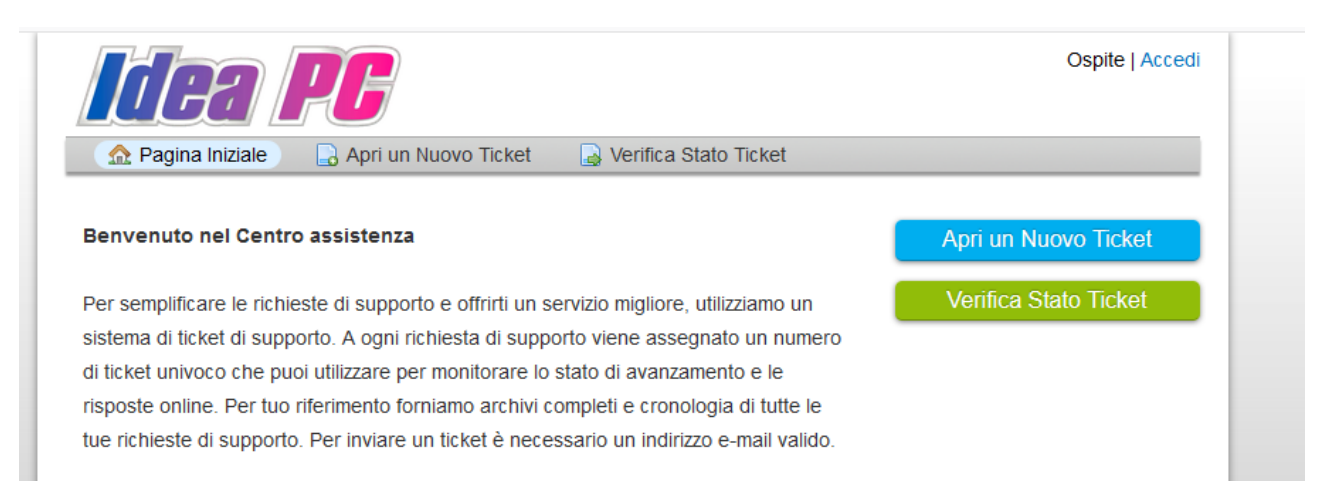

Cliccando il tasto blu *Apri un Nuovo Ticket* è possibile passare alla pagina di inserimento dati per la creazione di una richiesta di assistenza.

Cliccando il tasto verte *Verifica Stato Ticket* è possibile verificare la presa in carico, gli aggiornamenti dei tecnici ed inviare nuovi messaggi inerenti il ticket.

Ver. 1.0 – Gennaio 2021

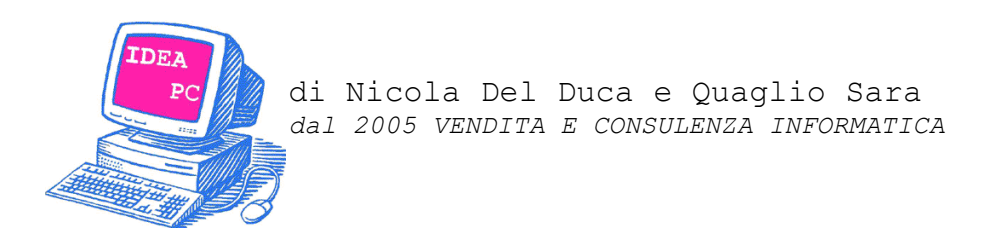

## <span id="page-3-0"></span>**Apertura Ticket**

Per l'apertura di una richiesta è necessario inserire negli appositi spazi Indirizzo Email, Nome e Cognome e Numero di telefono.

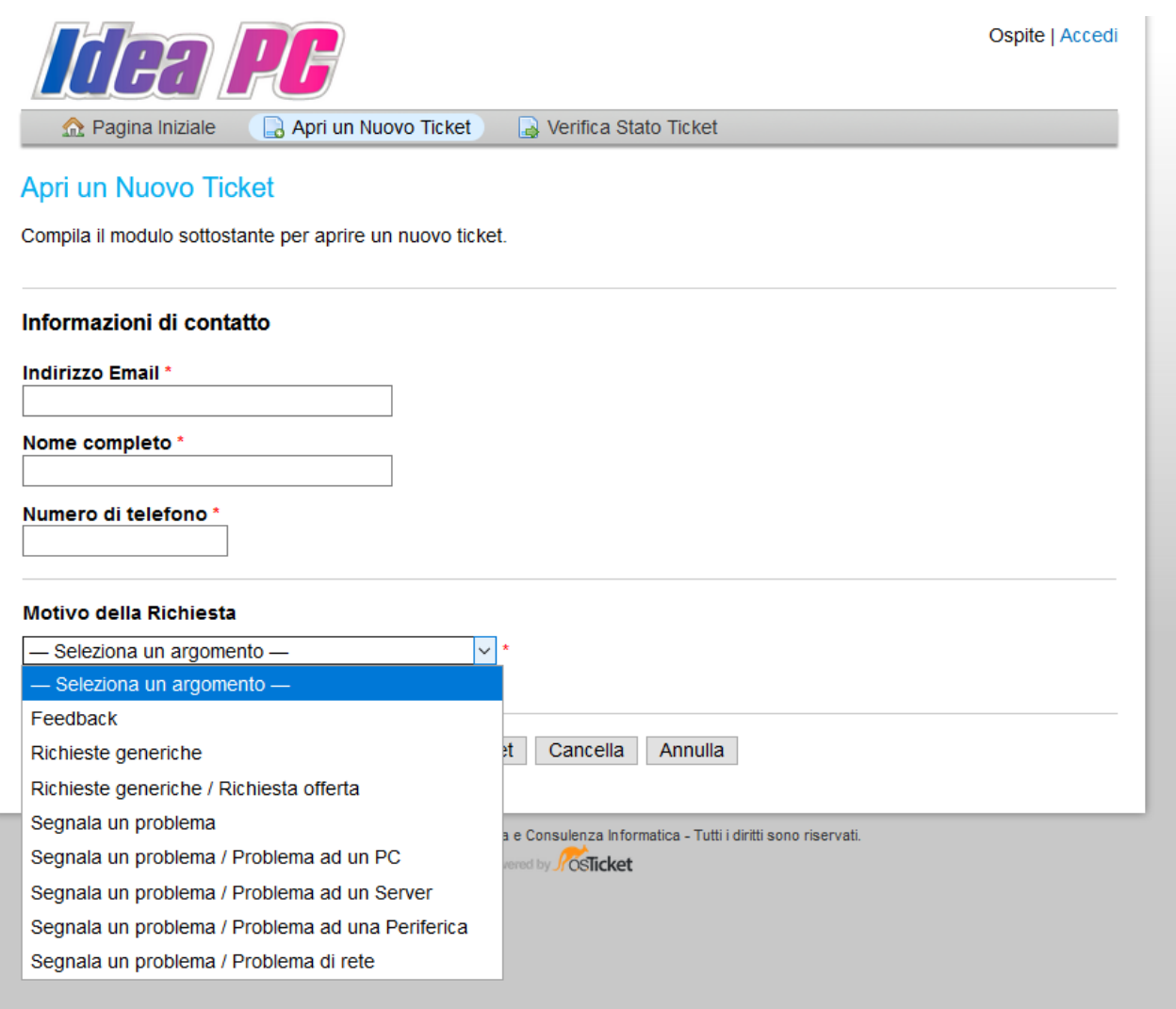

In motivo della richiesta sono già preimpostati argomenti standard, sia di carattere tecnico che di carattere commerciale.

Nel caso non trovaste quello di vostro interesse, potete aprire una *Richiesta generica*.

Il *Feedback* viene utilizzato quando il cliente vuole rilasciare una sua valutazione in merito ad una richiesta di assistenza. I tecnici non

Ver. 1.0 – Gennaio 2021

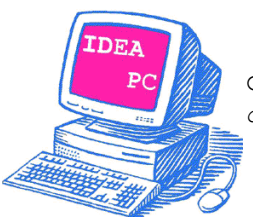

 di Nicola Del Duca e Quaglio Sara *dal 2005 VENDITA E CONSULENZA INFORMATICA*

visualizzeranno tali informazioni, ma verranno inviate direttamente alla direzione.

Una volta scelto il motivo del ticket, è possibile inserire un *Dettaglio della richiesta*, come se fosse l'oggetto di una mail e nel corpo inserire maggiori dettagli.

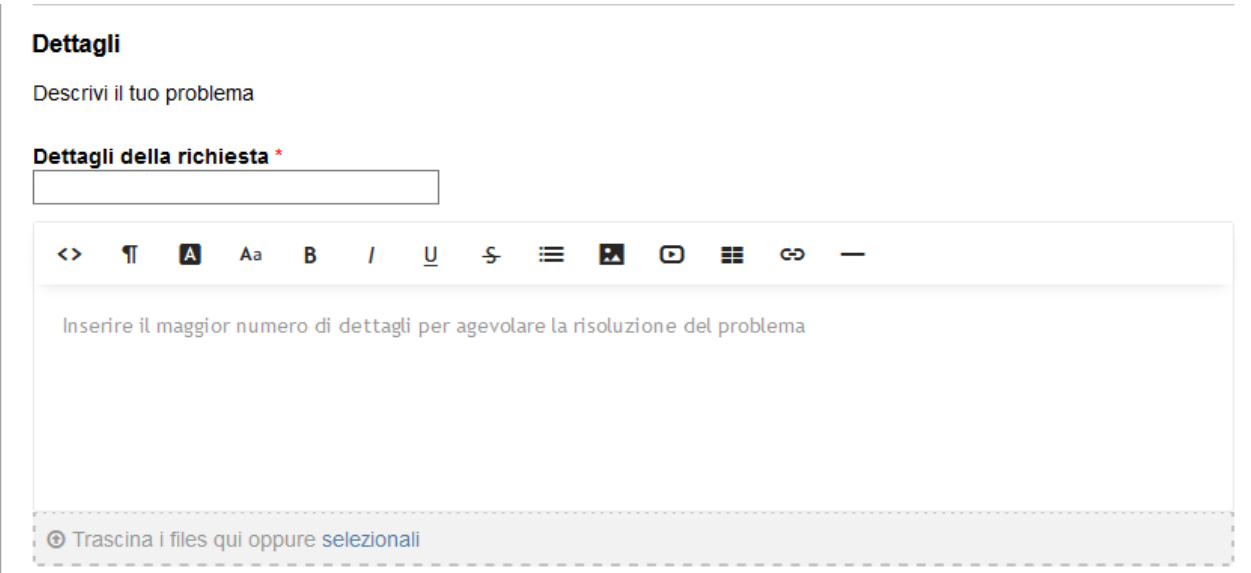

Nella barra grigia sotto al corpo del ticket è possibile trascinare un allegato. E' possibile anche, cliccando *selezionali*, aprire una finestra in cui andare a cercare i file da allegare.

Al termine della compilazione, è possibile inviare al sistema la segnalazione cliccando il tasto rosso CREA TICKET

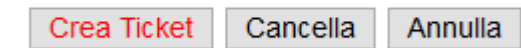

Ver. 1.0 – Gennaio 2021

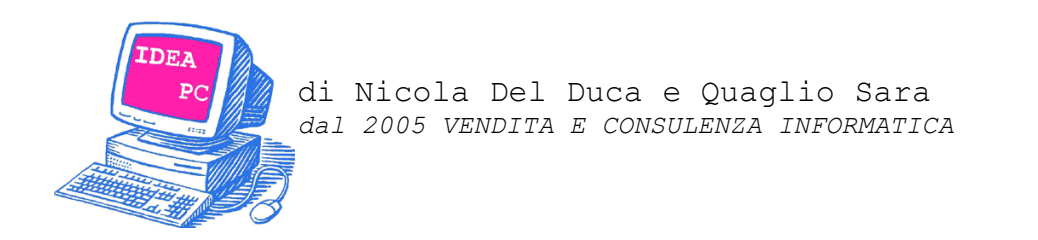

Si visualizzerà una conferma della corretta apertura:

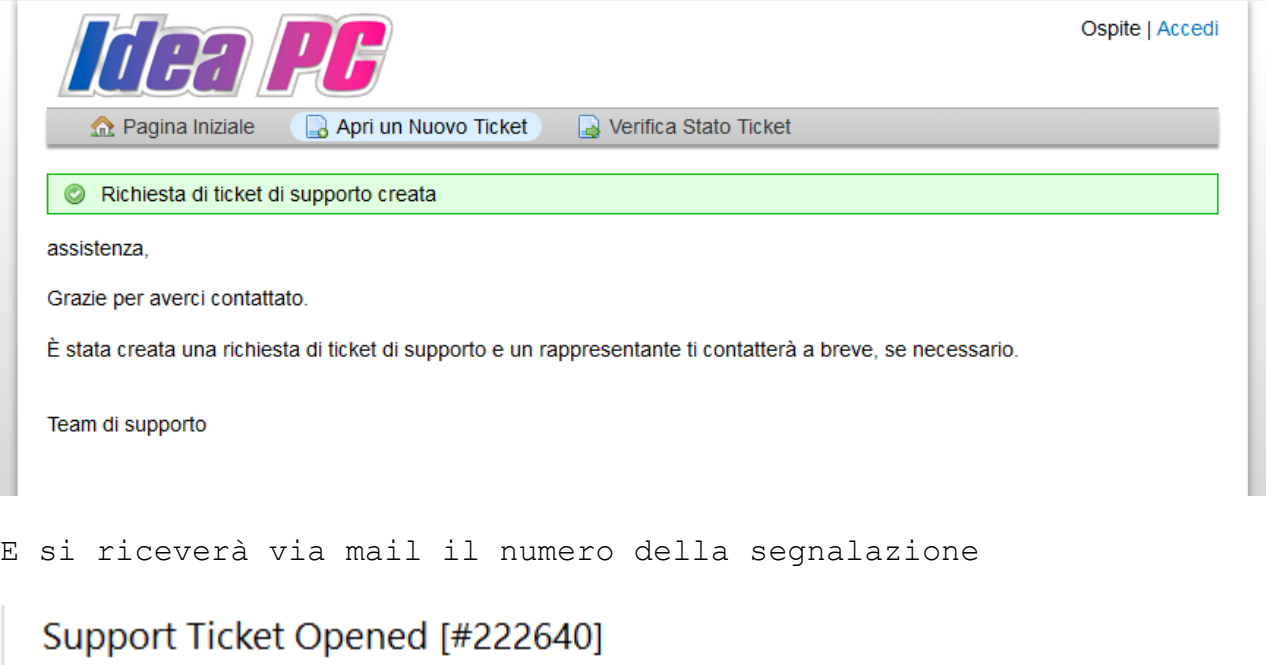

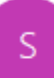

Support <assistenza@ideapc.it> A Nicola Del Duca - Idea PC

#### Caro Nicola,

la tua richiesta è stata ricevutoa e gli è stato assegnato il ticket #222640.

Cercheremo di darti un riscontro il prima possivile

Puoi verificare qui lo stato della richiesta.

Ver. 1.0 – Gennaio 2021

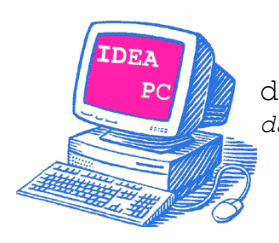

 di Nicola Del Duca e Quaglio Sara *dal 2005 VENDITA E CONSULENZA INFORMATICA*

# <span id="page-6-0"></span>**Apertura ticket tramite email**

Per velocizzare l'apertura delle segnalazioni è stata attivata la possibilità di scrivere una mail all'indirizzo [assistenza@ideapc.it](mailto:assistenza@ideapc.it) che aprirà, in automatico, un ticket sul portale. A questo punto le modalità di verifica sono identiche, sia che sia stato aperto via portale che via mail.

## <span id="page-6-1"></span>**Verifica stato Ticket**

E' possibile verificare gli aggiornamenti e la presa in carico della segnalazione cliccando il link ricevuto nella mail od il tasto verde del portale.

Verranno richiesti l'indirizzo email ed il numero del ticket, per accedere alle informazioni.

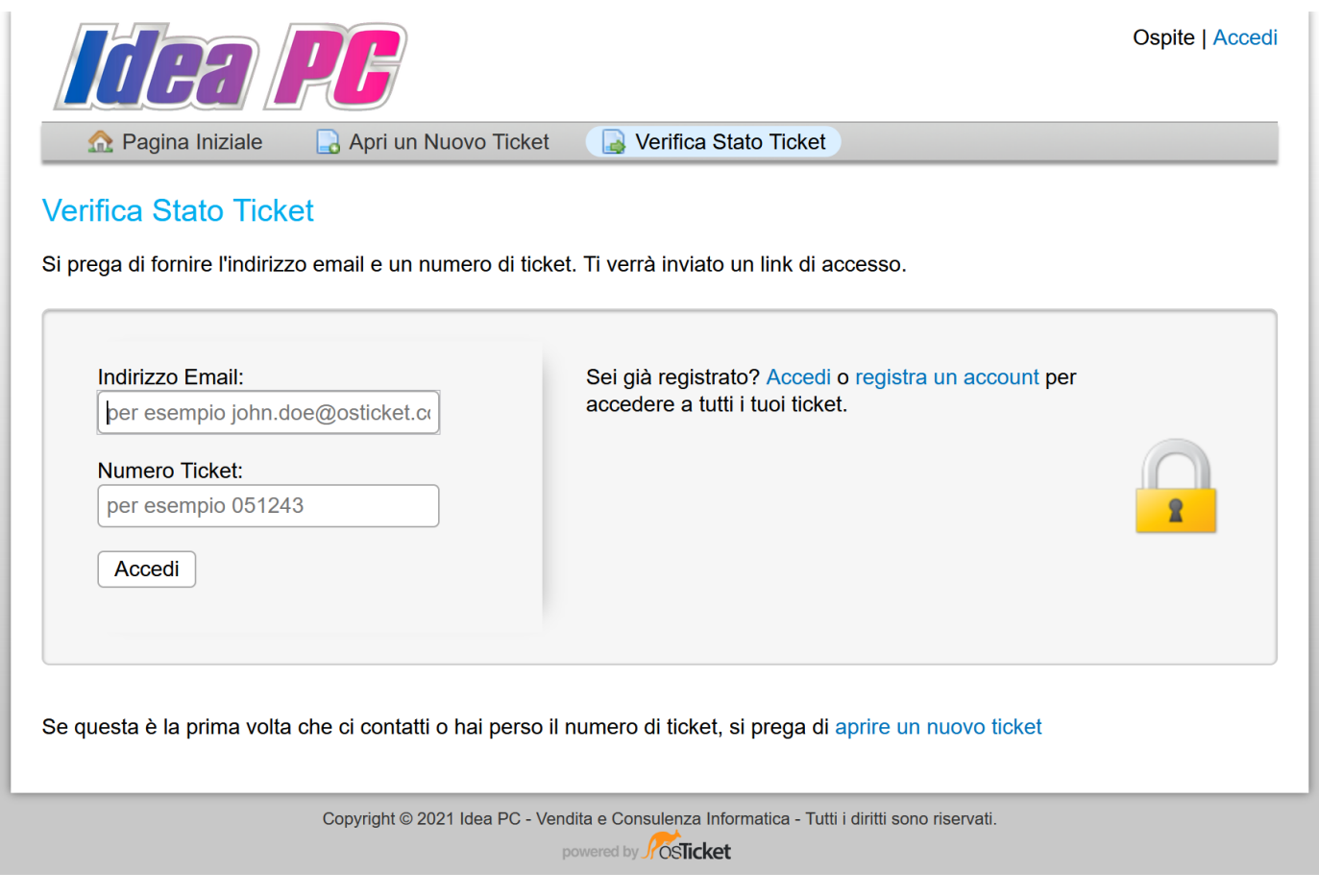

Ver. 1.0 – Gennaio 2021

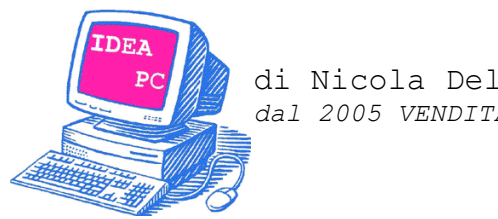

 di Nicola Del Duca e Quaglio Sara *dal 2005 VENDITA E CONSULENZA INFORMATICA*

# <span id="page-7-0"></span>**Inserimento aggiornamenti**

Una volta entrati nella verifica ticket, è possibile inserire aggiornamenti inerenti il ticket, come altri screenshot, allegati o note.

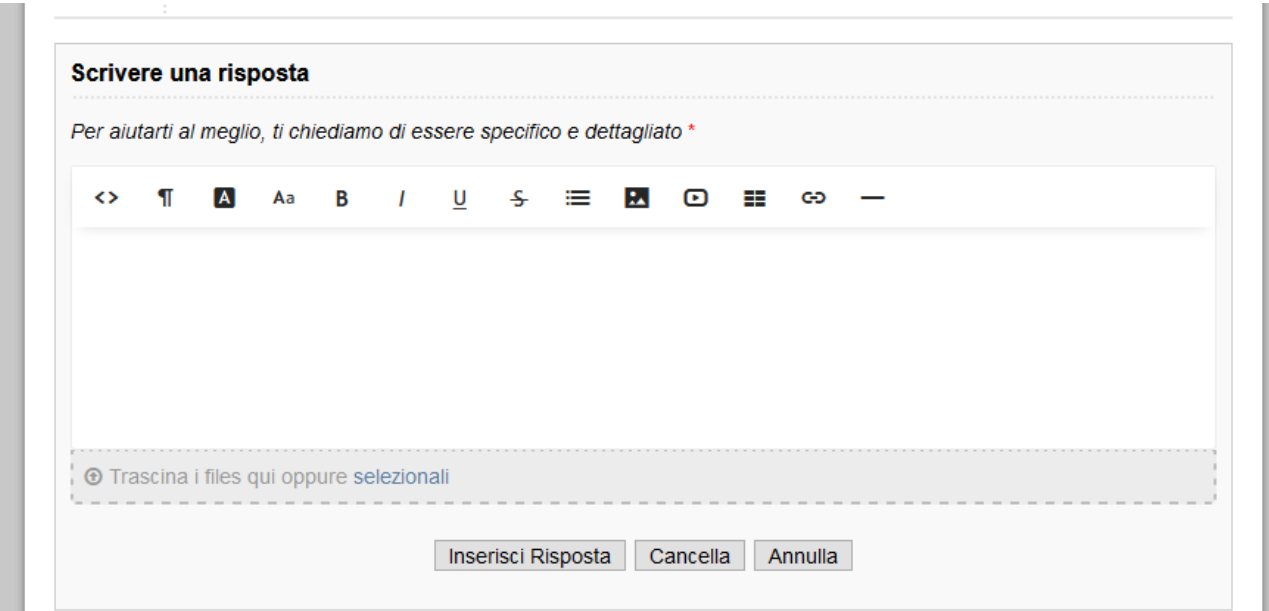

# <span id="page-7-1"></span>**Chiusura del ticket**

Alla chiusura del ticket da parte del tecnico, riceverete una mail con il messaggio di spiegazione e, se necessario, verrete ricontattati.

Ver. 1.0 – Gennaio 2021